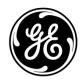

# Supplier Document Exchange (SDX) Quick Start Guide

Go to: <a href="https://plm.ge-energy.com/windplm/">https://plm.ge-energy.com/windplm/</a>

✓ Enter your SSO and password.

User ID: Your SSO number here

Password:

Save my GE Single Sign On User ID

Log In

Part View

SDX Folder View

From the Part View tab click on a part number to find all SDX folders that contain that part.

Or...From the SDX Folder View tab search for and click on the SDX folder you want.

#### **Download files:**

- ✓ Click on the GE Documents tab
- ✓ Click on the 🍰 icon for each item you need to download.

# Upload files to GE:

- ✓ Click on the Supplier Response... tab.
- $\checkmark$  Click on the  $\square$  icon on the line item you want to upload a file for.

## Download part Specifications and drawings:

- ✓ Click on the Specifications tab
- ✓ Click the radio button next to the part you need.
- ✓ Click Download Specif... on the toolbar.

## Help:

- ✓ Dial (866) 770-5248 in the US.
- ✓ Email psesourps@ps.ge.com